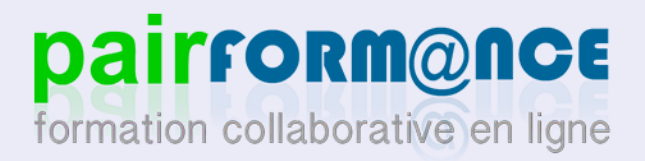

DGESCO A3-3

### Aide à la conception de parcours

*Génaël Valet*  Juin 2013 – v1.1

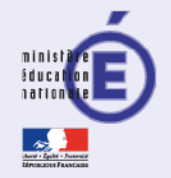

## Au sommaire

### Introduction

□ Présentation du format de parcours "Flexpage"

## ■ Concevoir l'interface du parcours

- ⁊ Gérer les blocs
- ⁊ Ajouter des ressources
- ⁊ Gérer les pages
- ⁊ Gérer les menus
- J Gérer les activités
- Les activités : L'apprenant est l'acteur principal
	- □ Proposer des activités pédagogiques aux apprenants

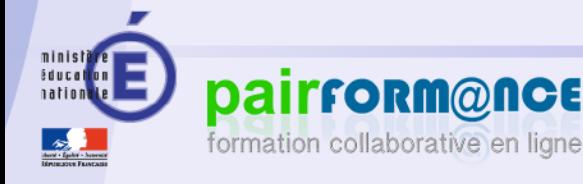

# Le format de parcours "Flexpage"

#### CE QUE PERMET FLEXPAGE

Proposer plusieurs pages dans un parcours

Organiser les pages de manière hiérarchique 

Proposer plusieurs menus personnalisés

Organiser la présence et la position d'un bloc sur plusieurs pages

Restreindre l'accès à une page sous condition de date ou de note

Afficher des ressources multimédia sur une page du parcours

#### CE QUE NE PERMET PAS "FLEXPAGE"

Glisser-déposer des ressources directement sur la page

Restreindre l'accès à une page à un utilisateur ou un groupe 

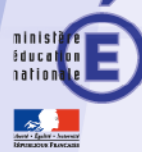

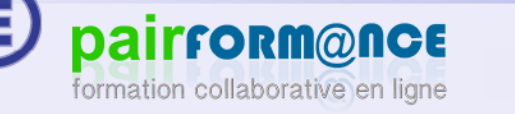

# Les zones "flexpage"

### ■ 4 zones : "Top", "Main", "Left" et "Right"

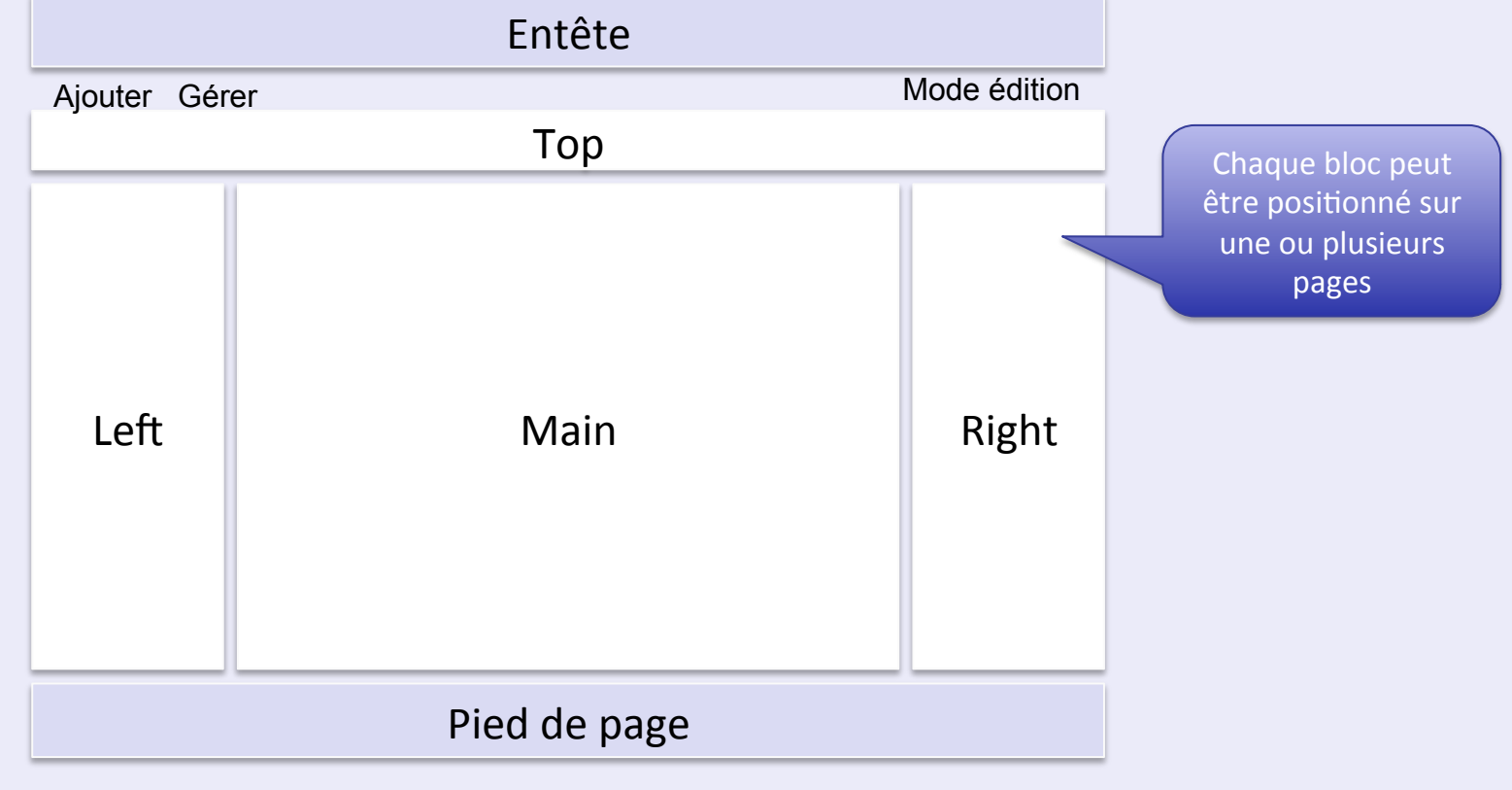

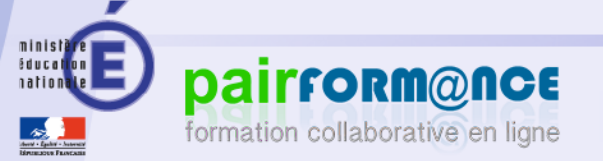

# Bloc, Activité ou ressource ?

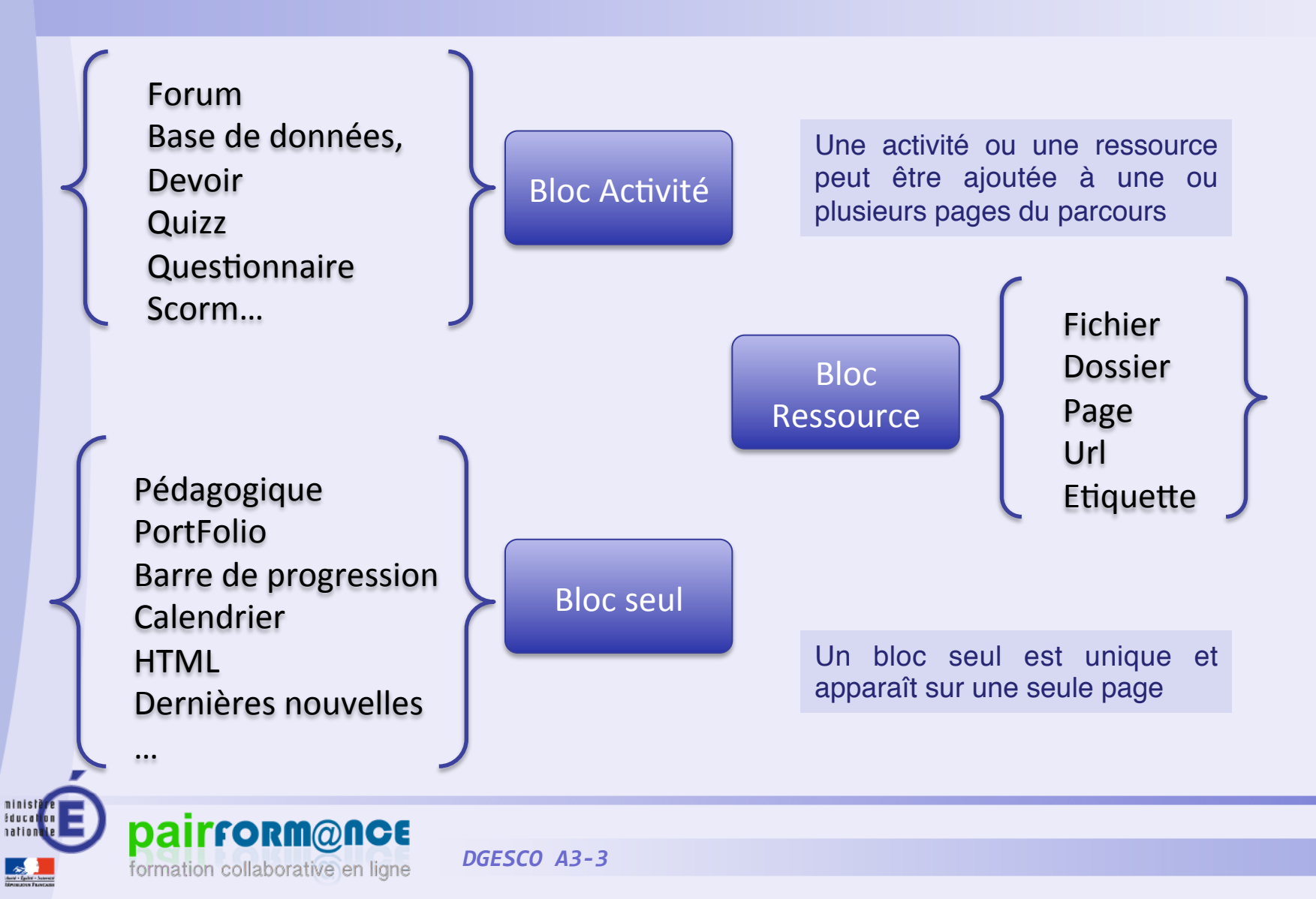

## Ajouter des activités ou ressources à une page

Chaque activité/ressource possède

- ⁊ Des réglages "Flexpages" : Règles d'affichage de l'élément sur les différentes pages du parcours
- ⁊ Des réglages spécifiques

formation collaborative en ligne

Exemple de la ressource "Fichier" :

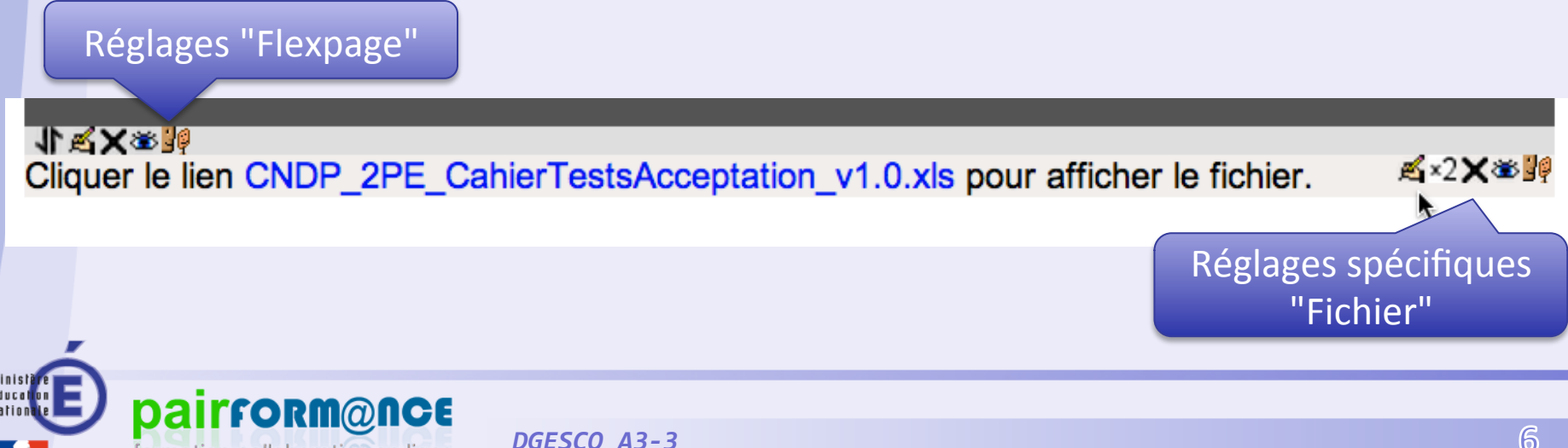

minist<mark>ere</mark><br>Education

# Réglages "flexpage" d'un élément

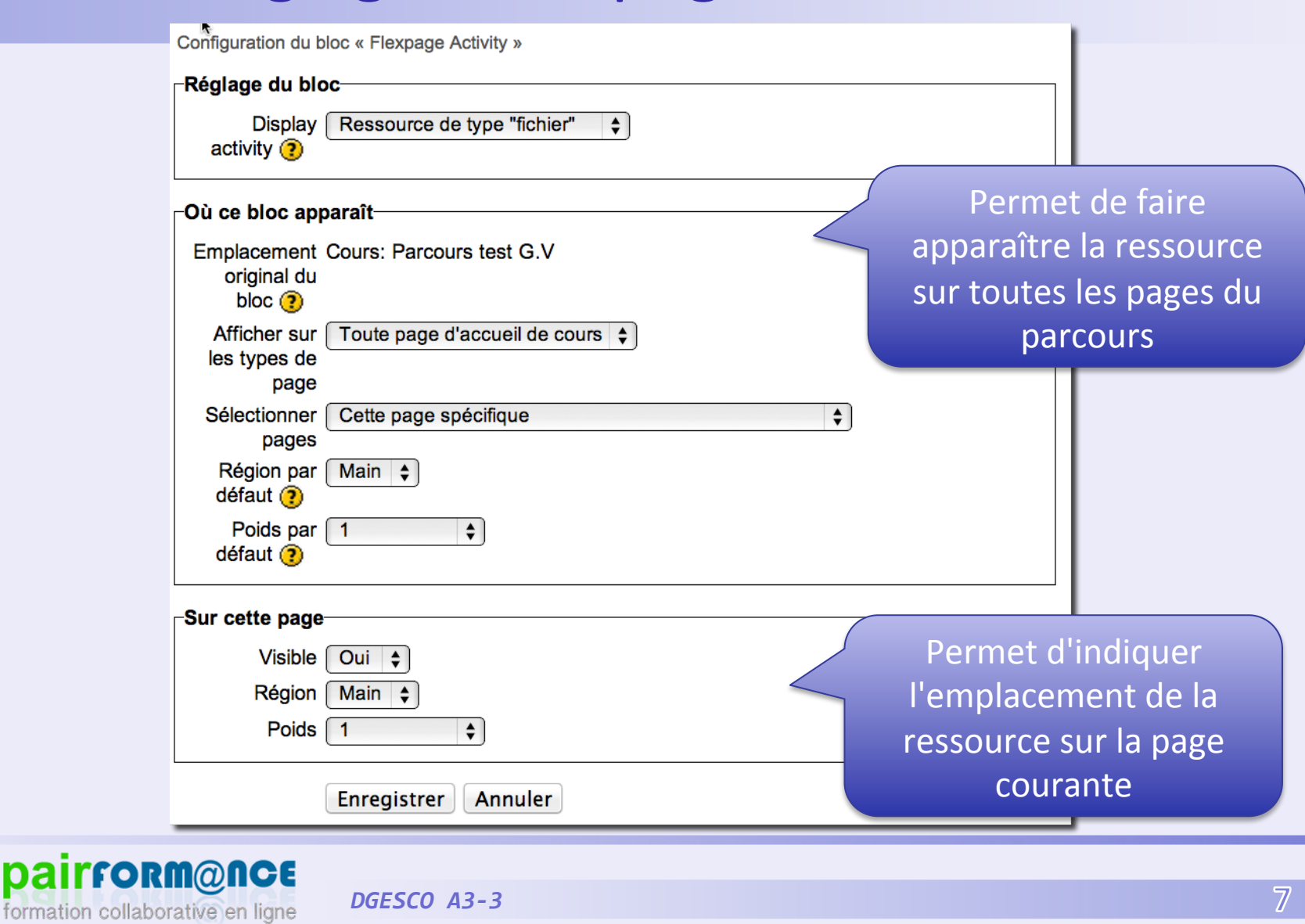

# Déplacer des éléments

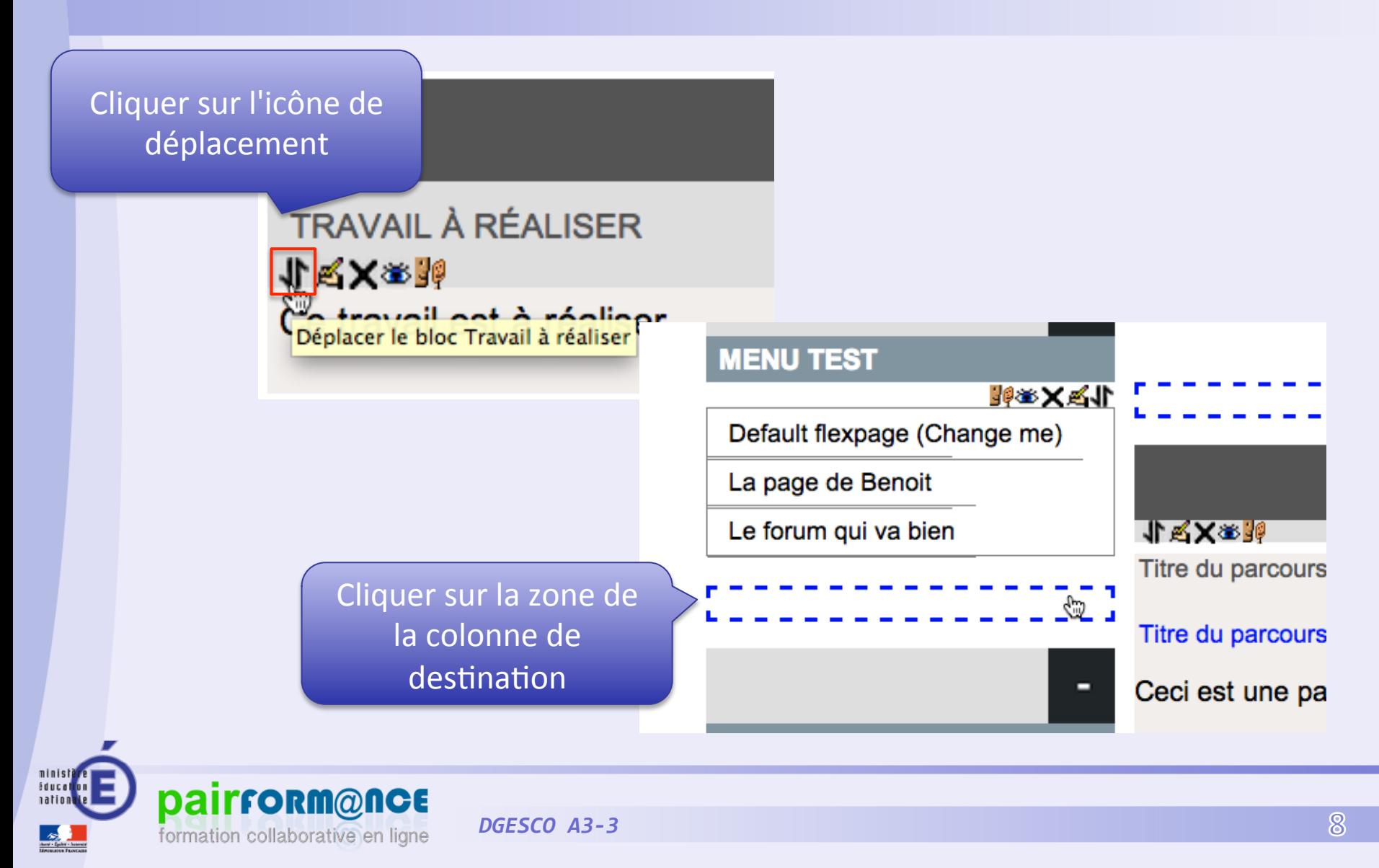

# Supprimer des éléments

### § Il existe 2 méthodes

- ⁊ 1) Supprimer de la page mais pas du parcours
- ⁊ 2) Supprimer du parcours (et de la page)

#### Exemple : **ATTENTION :** Supprimer de la page mais pas du parcours 小人文学 A×2X签合 Forum de discussion général **ATTENTION:** Ajouter une discussion Supprimer du parcours (Il n'y a pas encore de discussion dans ce forum)

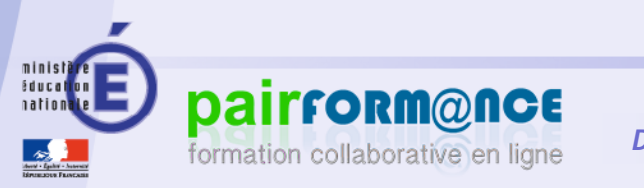

## Gestion des fichiers : Les dépôts

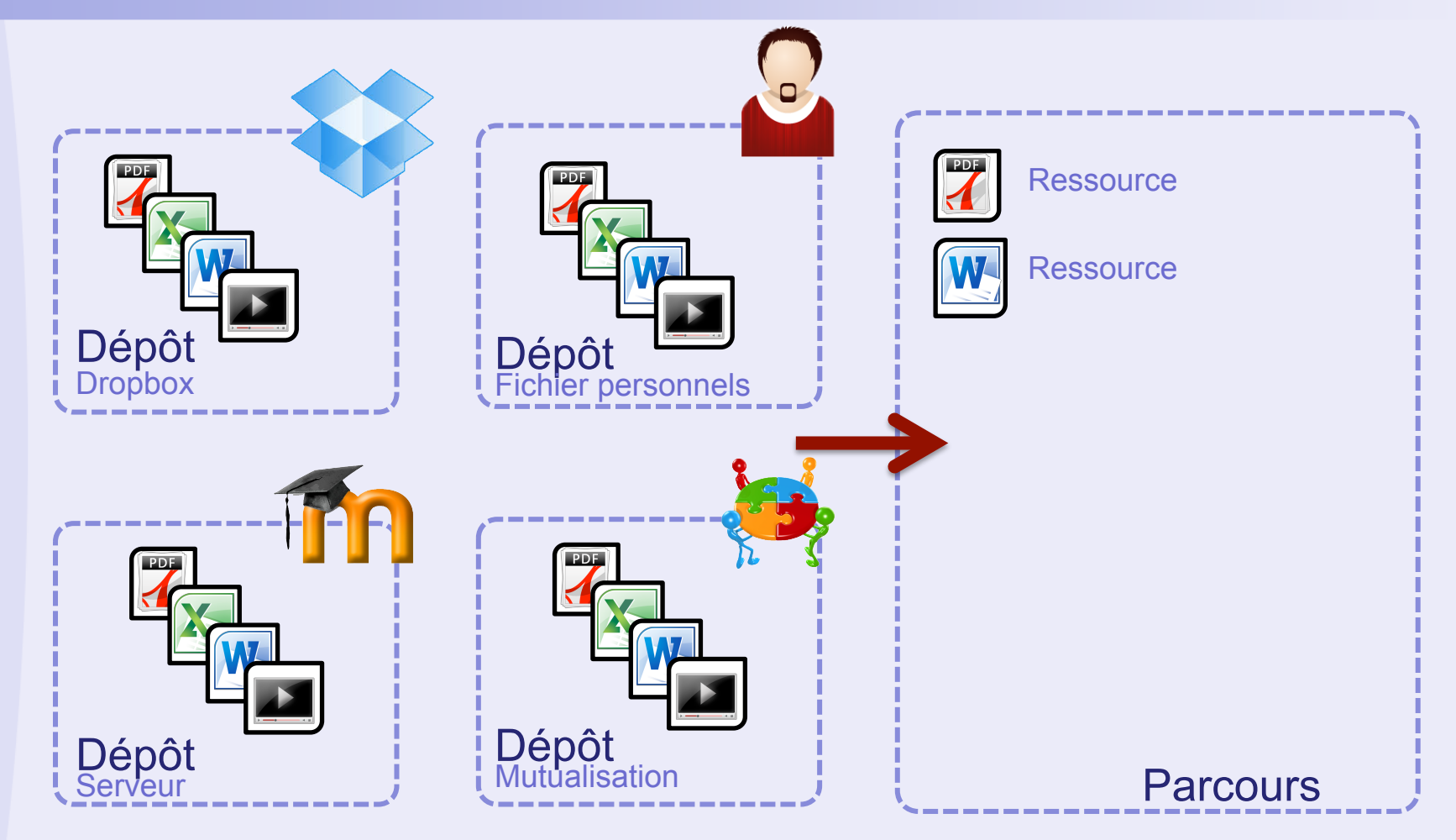

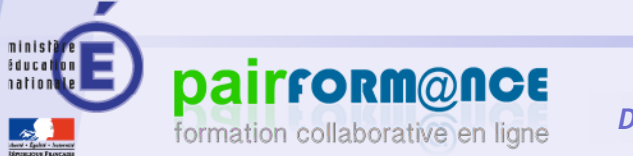

## Gestion des fichiers : En détail

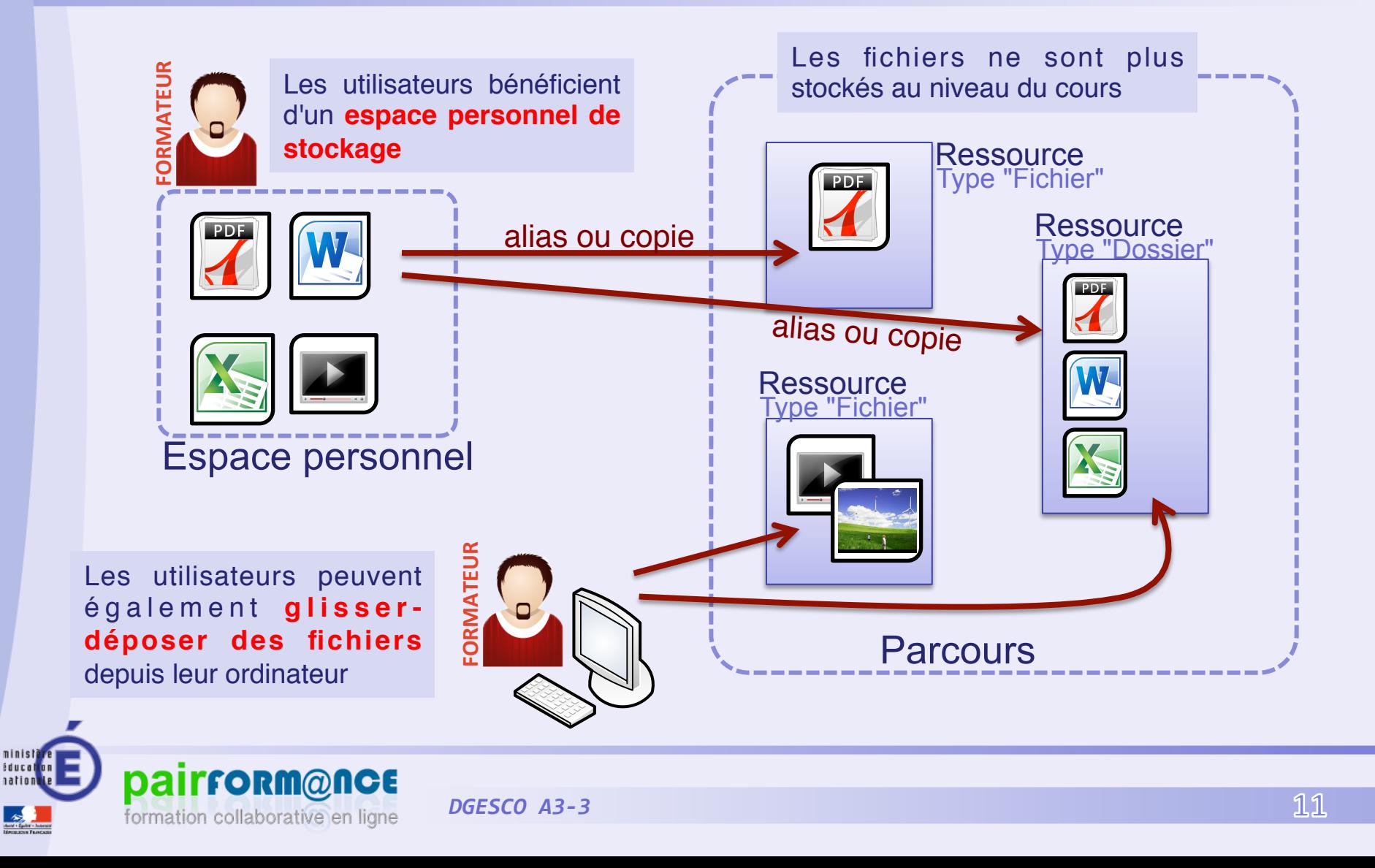

1

## Ajouter une ressource

#### Types de ressource : Fichier, Dossier, ?

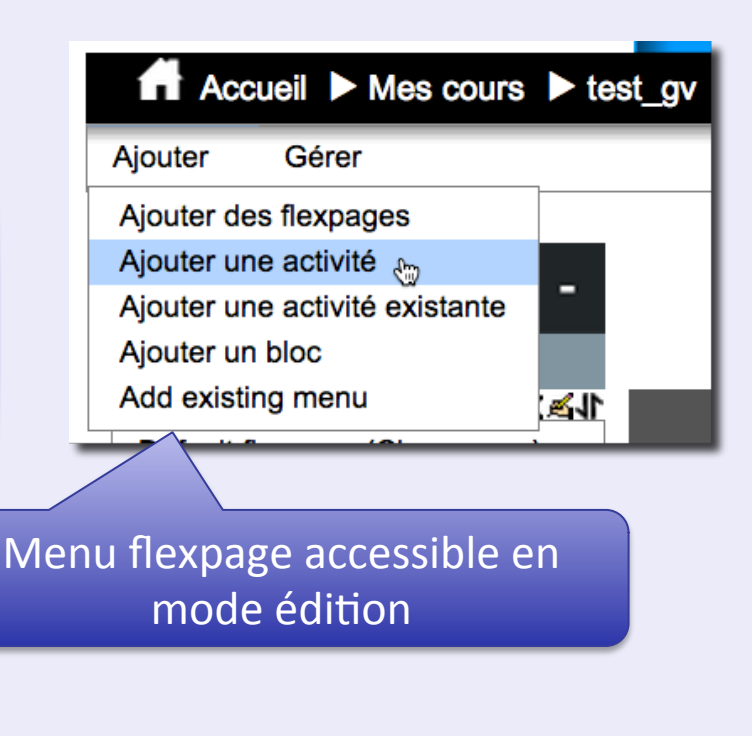

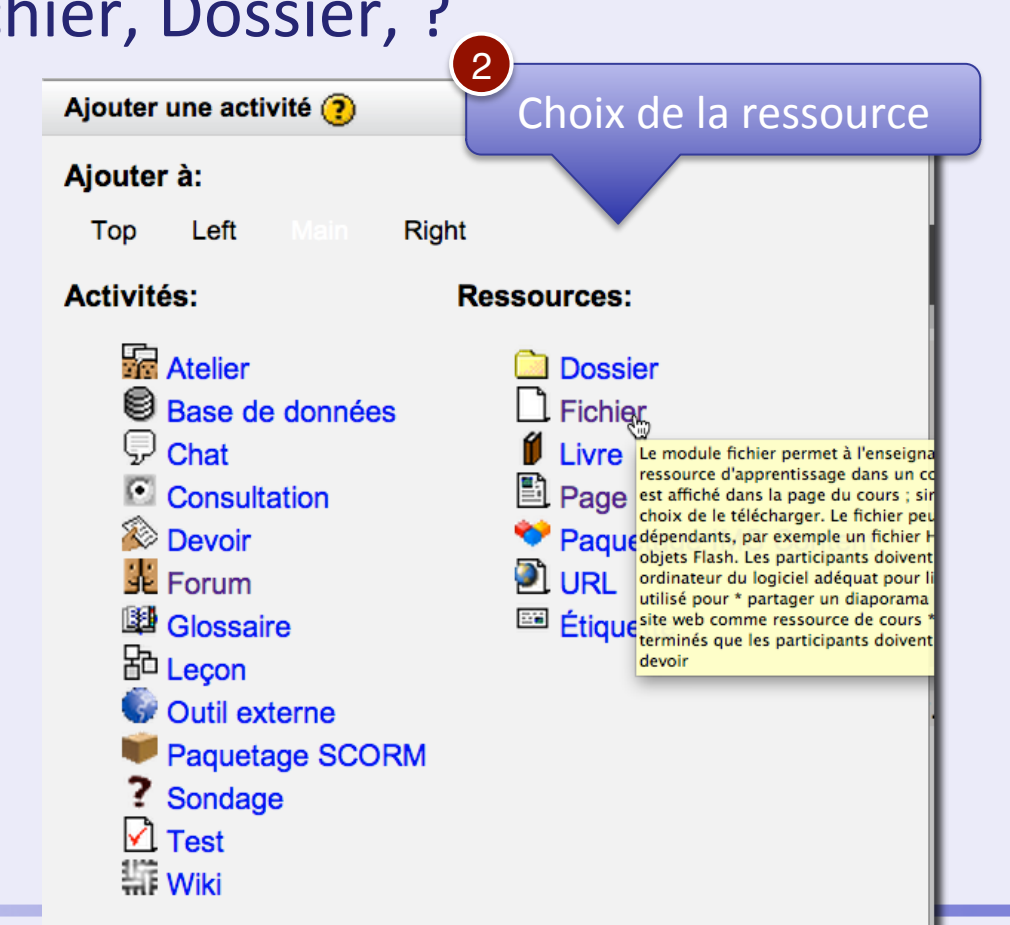

## Ajouter une ressource (2)

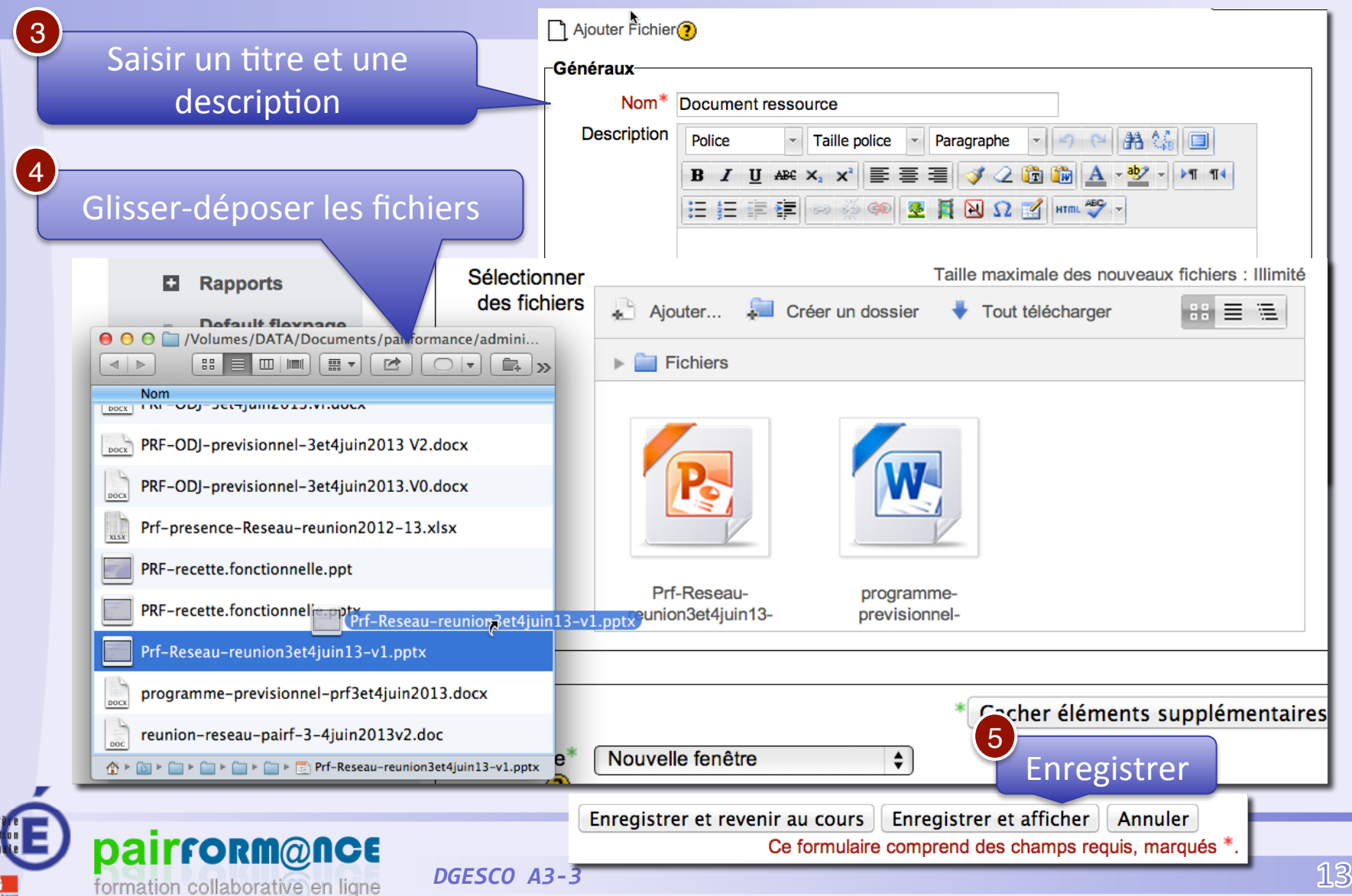

formation collaborative en ligne

# Créer/Dupliquer une page

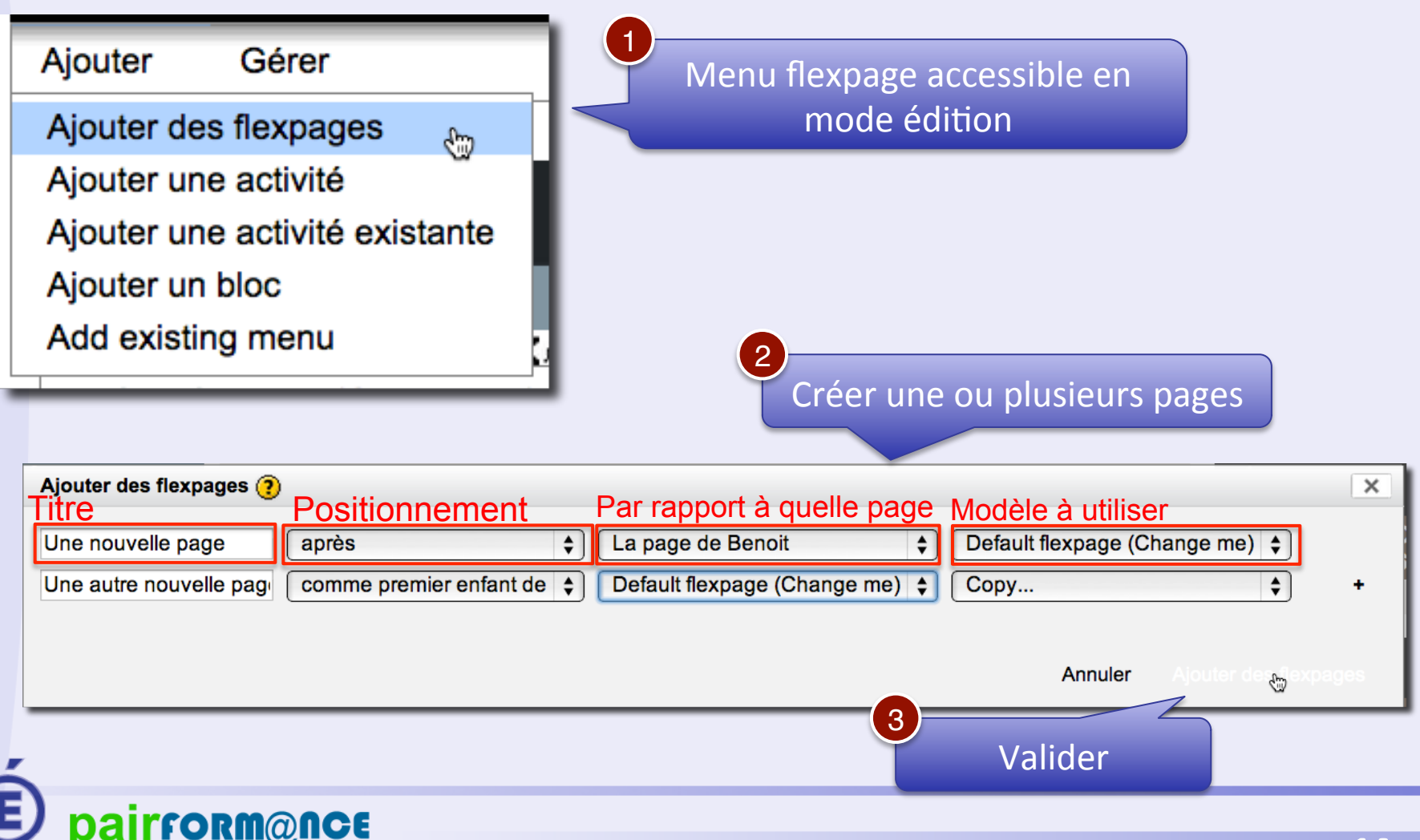

## Déplacer des pages

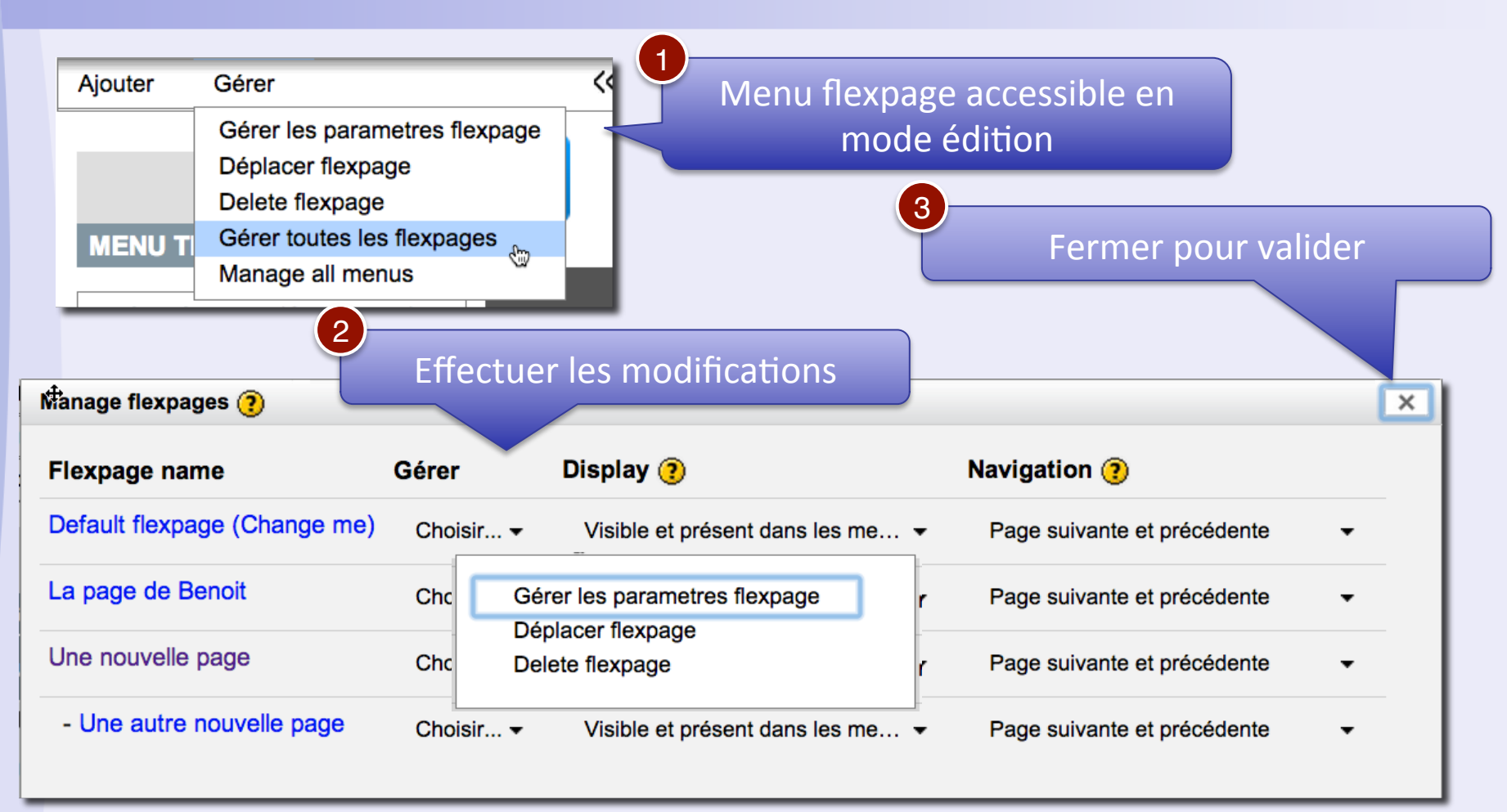

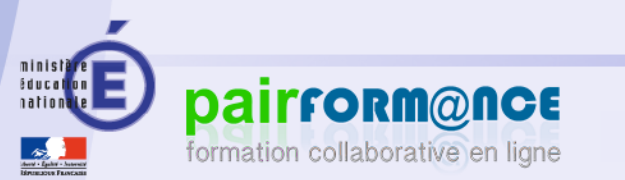

## Les menus : Pour quel usage ?

### § Exemples

- □ Proposer un sommaire du parcours sur toutes les pages
- ר Rassembler des ressources, des activités ou des liens
- ⁊ Proposer un tableau de bord du parcours
- Que peuvent contenir ces menus?
	- ⁊ Des liens vers
		- Des pages
		- $\bullet$  Des activités
		- N'importe quel lien interne ou externe

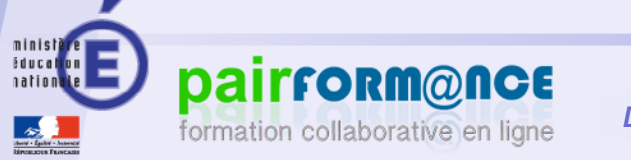

## <u>Les menus : Ajouter</u>

## Deux possibilités :

#### ר Ajouter un nouveau menu ou un menu existant

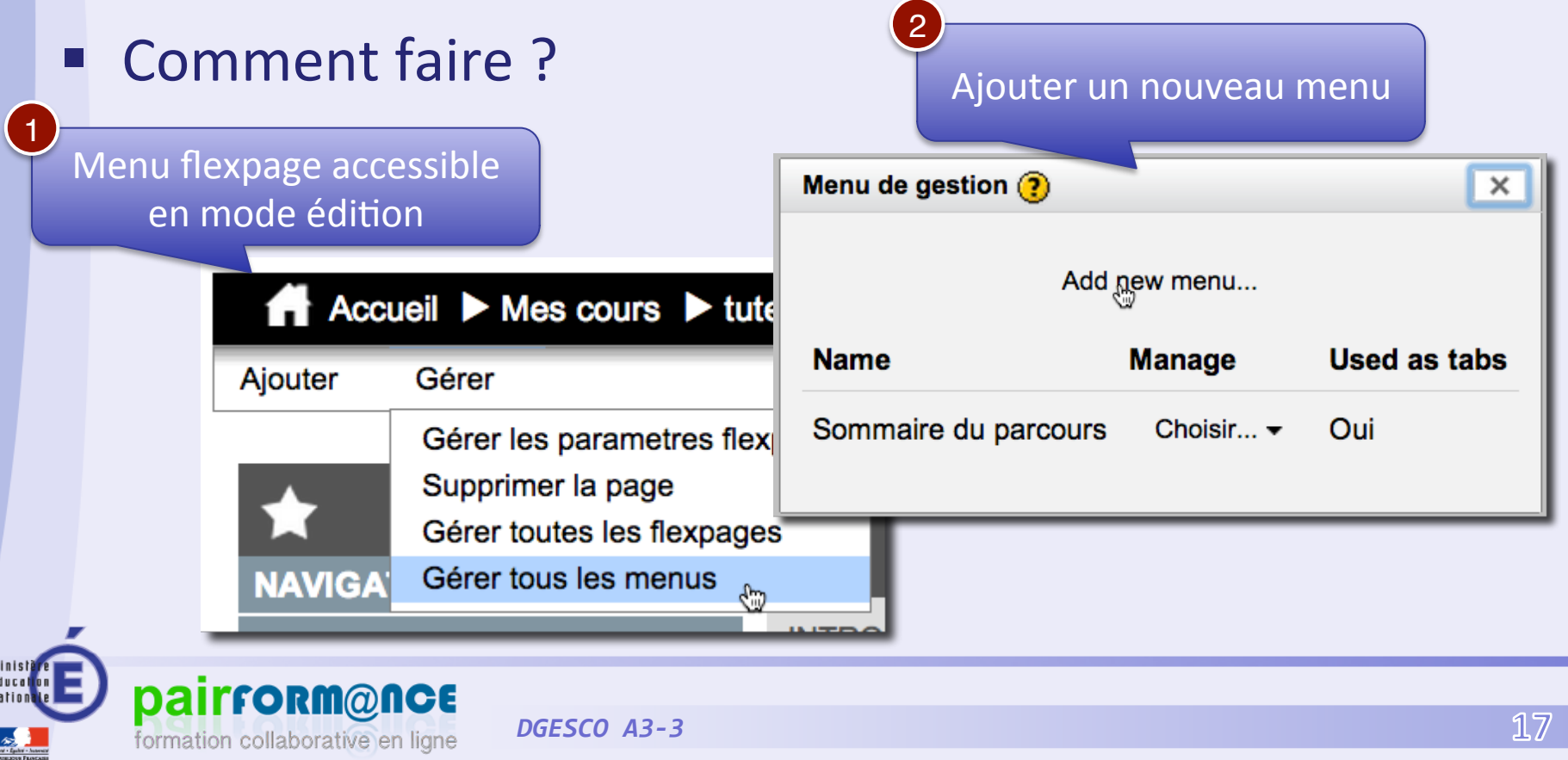

# Les menus : Ajouter (2)

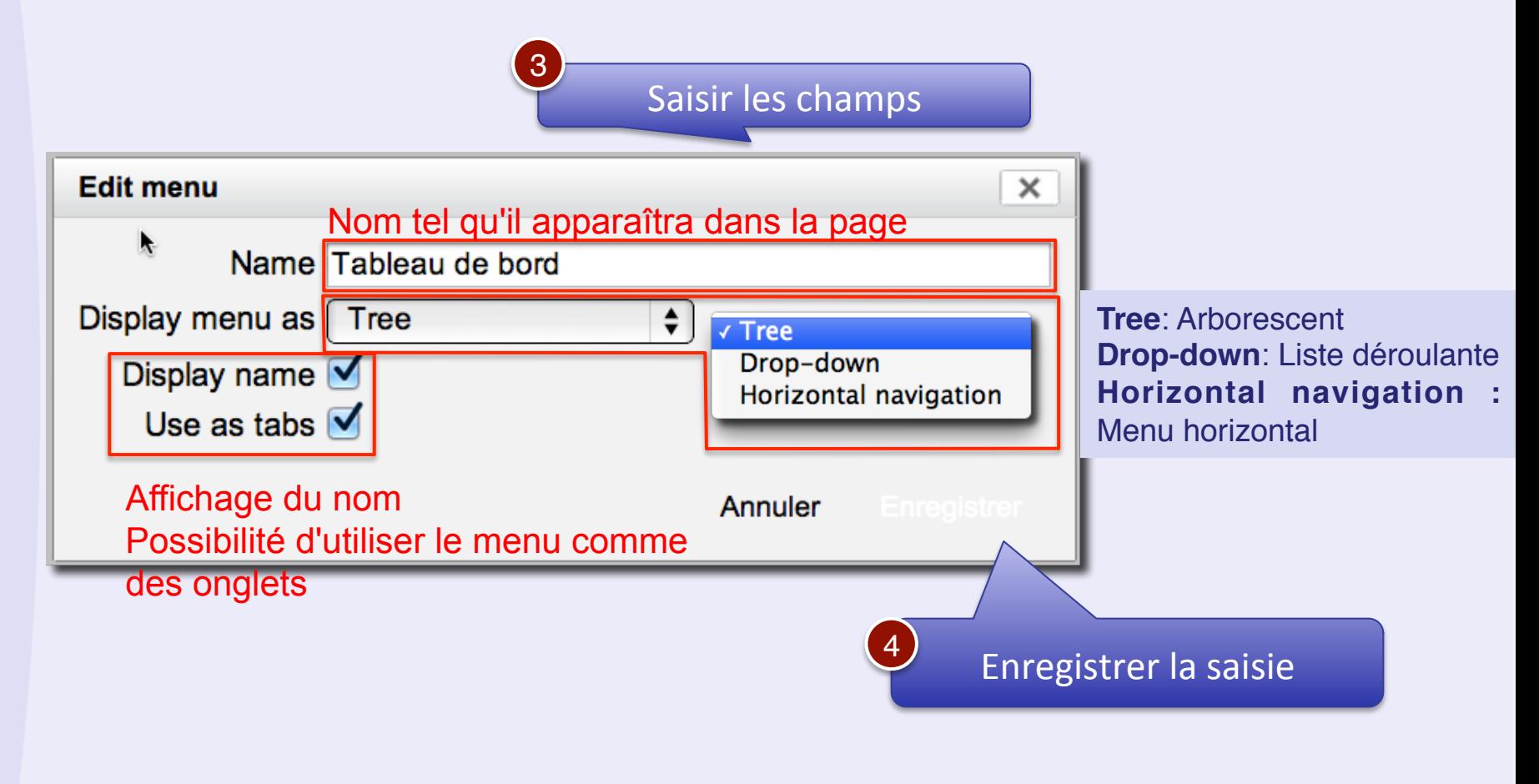

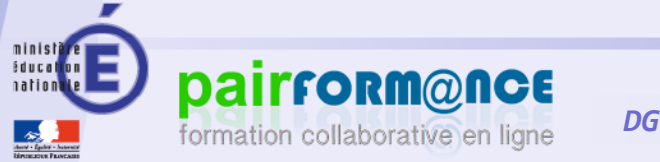

## Les menus : Modifier les liens

■ Consiste à ajouter, modifier ou supprimer des éléments du menu 

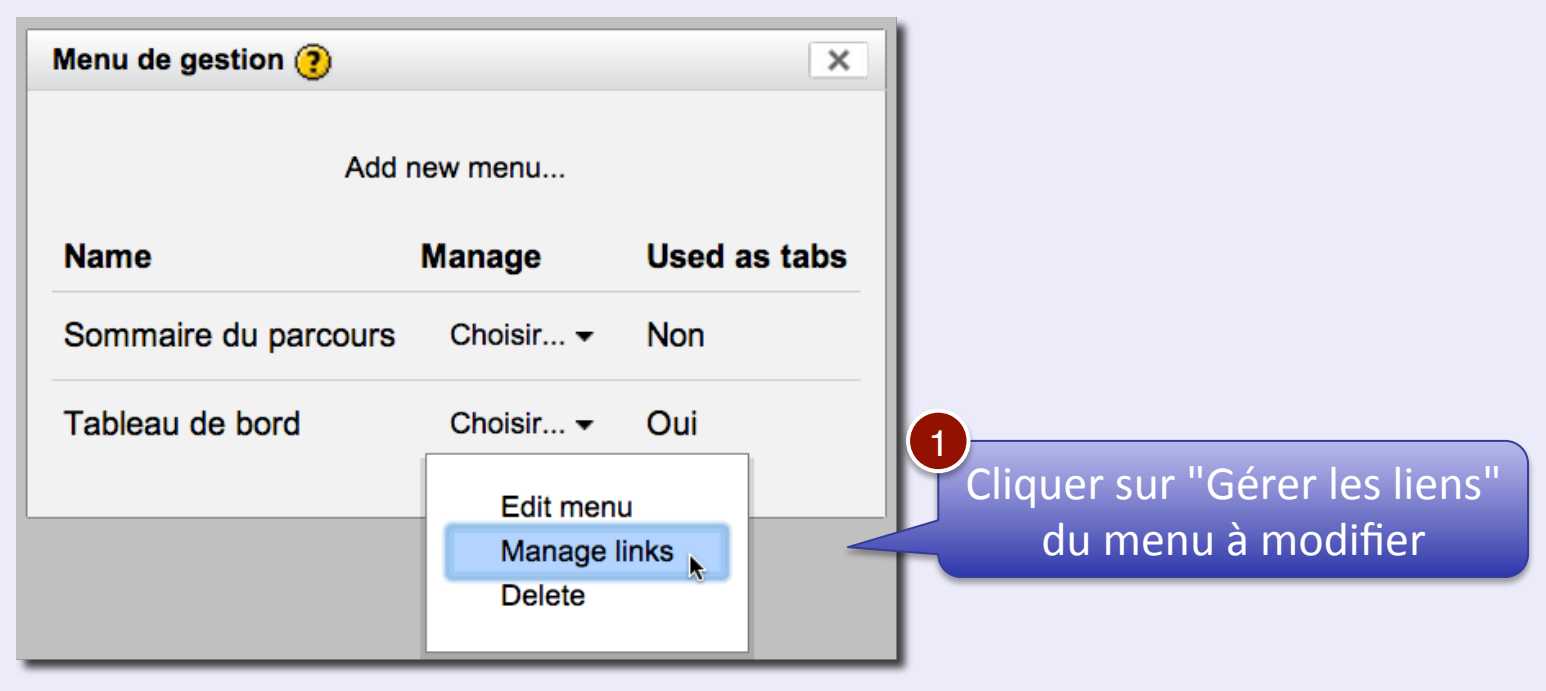

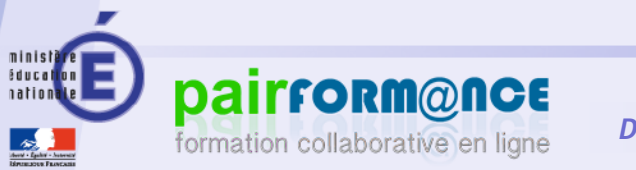

## Les menus : Modifier les liens (2)

 $20$ 

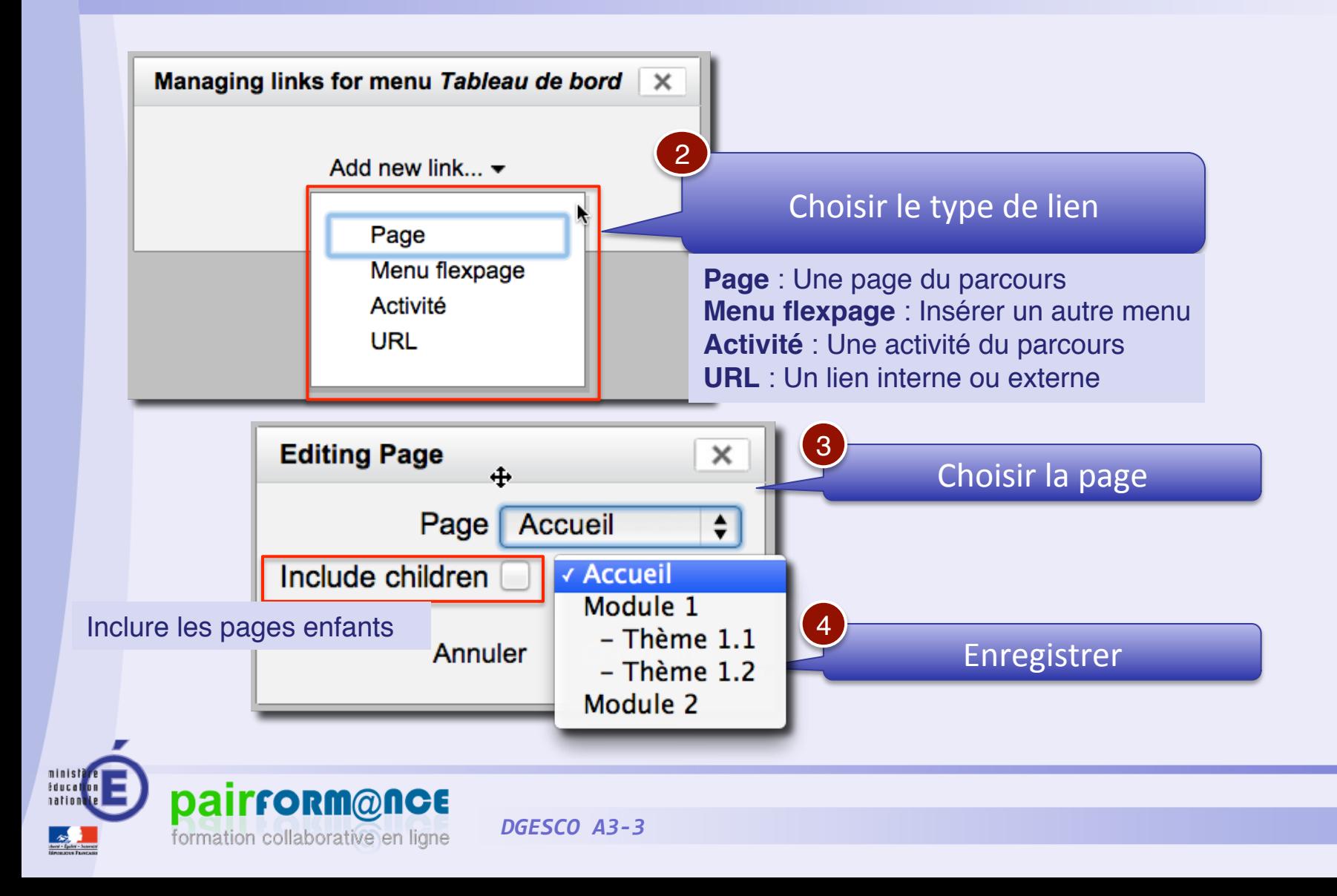

## Proposer des activités

- Moodle propose une large gamme d'activités
- Comment s'y retrouver?
	- ⁊ Définir le besoin pédagogique
	- ך Choisir l'activité ensuite
- 5 situations de base
	- ⁊ TransmeZre, Recueillir, Mutualiser, Produire collectivement et Évaluer
	- ך Carte mentale des activités

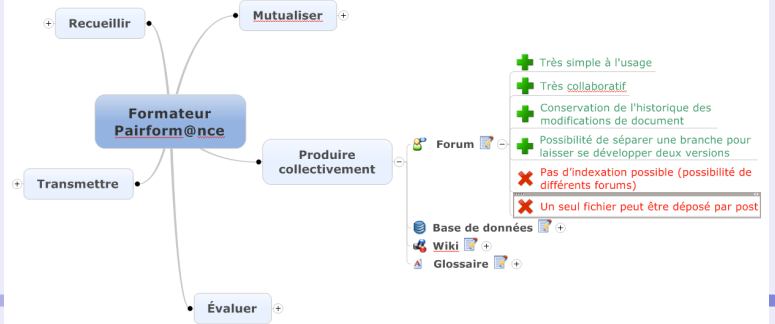

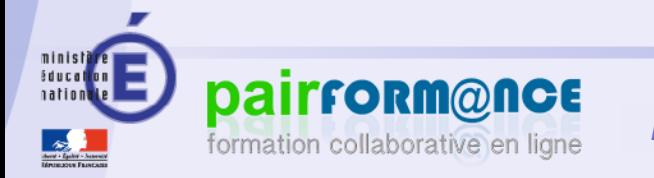

formation collaborative en ligne

## Ajouter une nouvelle activité

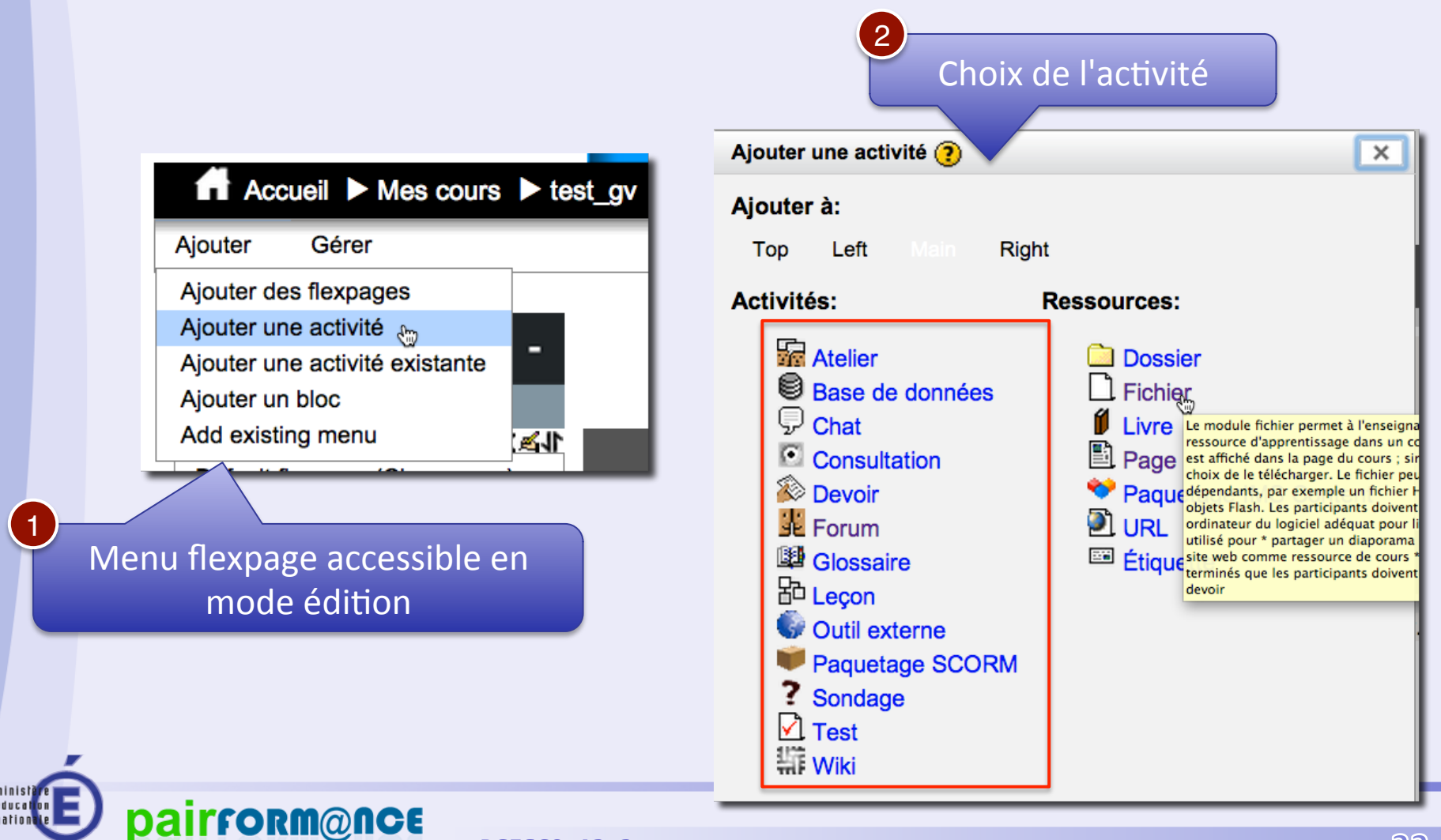

# Ajouter une activité existante

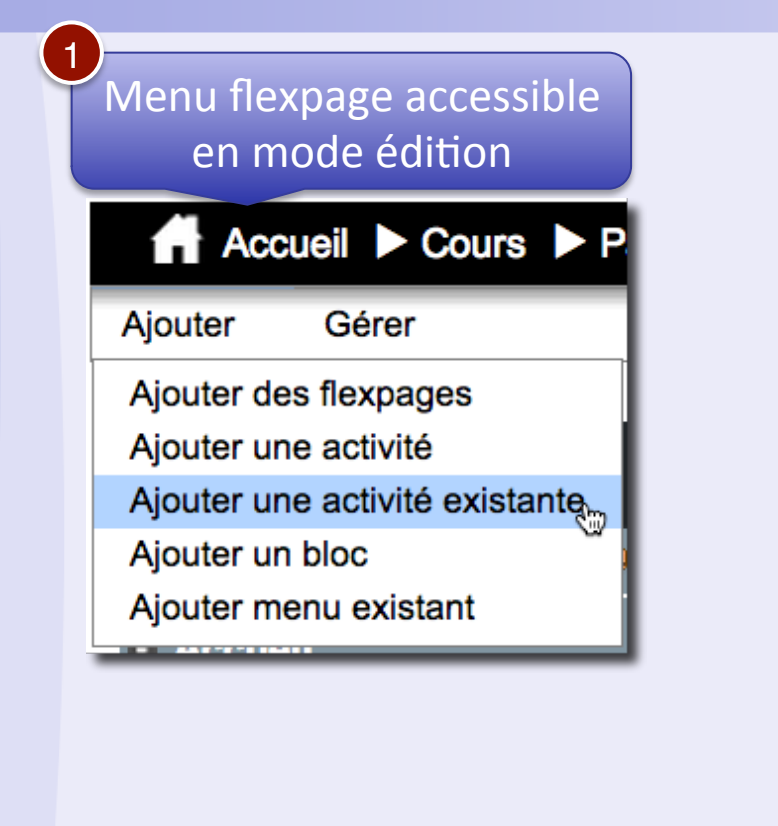

**pairform@nce** 

formation collaborative en ligne

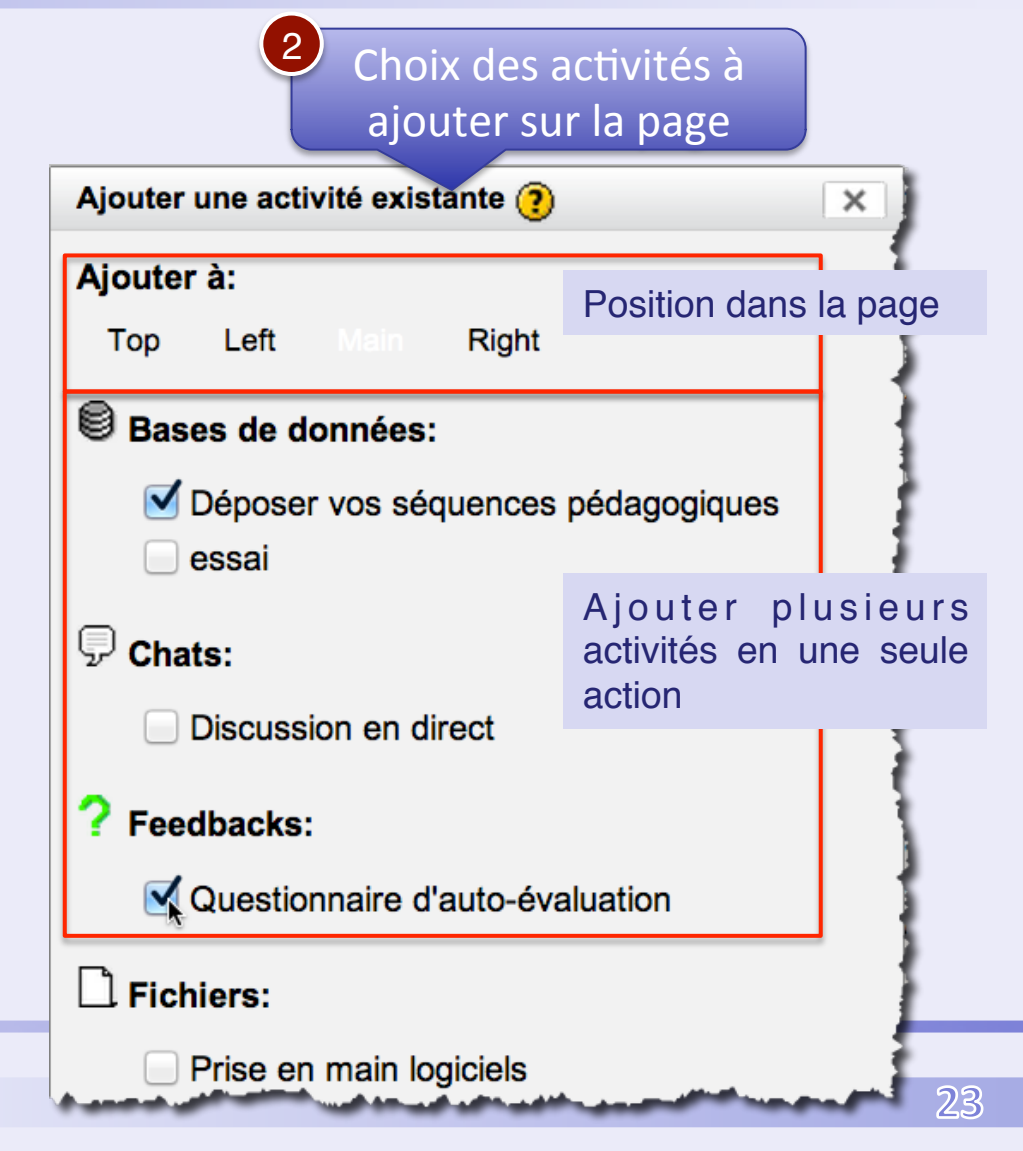